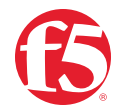

# **F5 BIG-IP and Azure Virtual WAN Integr F5 BIG-IP and Azure Virtual WAN Integration**

### WHAT'S INSIDE

- [2 Topology Used in This](#page-1-0)  [Deployment Guide](#page-1-0)
- 3 [Prerequisites](#page-2-0)
- [3 Deployment Guide](#page-2-0)
- [4 Azure Virtual WAN Setup](#page-3-0)
- [5 Azure Hubs Setup](#page-4-0)
- [10 Virtual Network](#page-9-0)  [Connections Setup](#page-9-0)
- [14 VPN Site Setup](#page-13-0)
- [18 F5 BIG-IP Setup](#page-17-0)

# **Introduction**

### **WHAT IS AZURE VIRTUAL WAN?**

Azure Virtual WAN is a networking service that brings many networking, security, and routing functionalities together to provide a single operational interface.

These functionalities include branch connectivity (via connectivity automation from Virtual WAN Partner devices such as SD-WAN or VPN CPE), site-to-site VPN connectivity, remote user VPN (point-to-site) connectivity, private (ExpressRoute) connectivity, intra-cloud connectivity (transitive connectivity for virtual networks), VPN ExpressRoute inter-connectivity, routing, Azure Firewall, and encryption for private connectivity.

#### **More information about Azure Virtual WAN:**

[https://docs.microsoft.com/en-us/azure/virtual-wan/virtual-wan-about.](https://docs.microsoft.com/en-us/azure/virtual-wan/virtual-wan-about)

### **USING BIG-IP TO CONNECT TO AZURE VIRTUAL WAN**

You can leverage F5® BIG-IP® to establish site-to-site connectivity via Internet Protocol Security (IPsec). This gives you the ability to establish a secure access between any remote site and your Azure Virtual WAN environment.

In this deployment guide, we'll use Terraform to automatically connect your BIG-IP to the targeted Virtual WAN environment.

<span id="page-1-0"></span>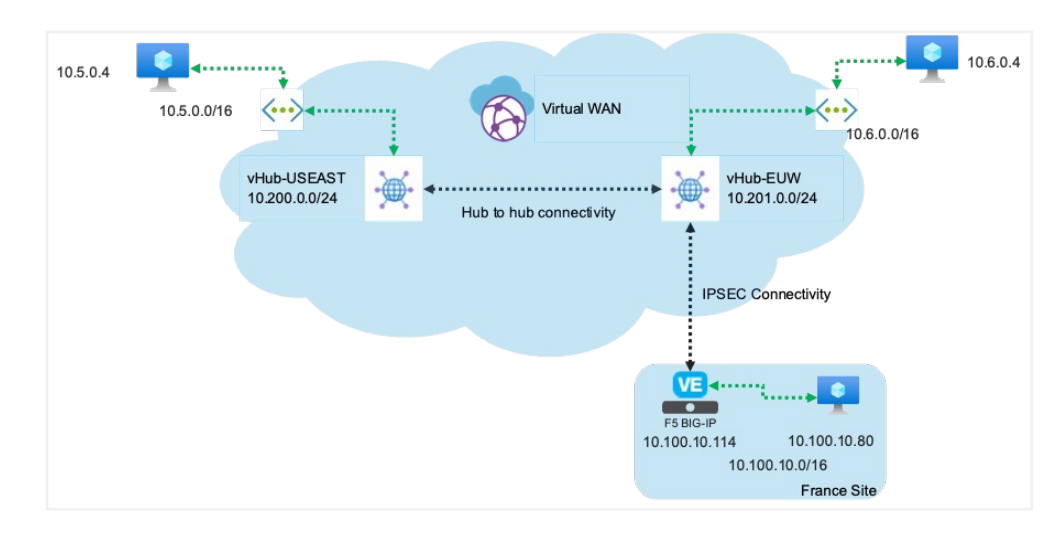

### **TOPOLOGY USED IN THIS DEPLOYMENT GUIDE**

**Figure 1:** The diagram above illustrates an Azure Virtual WAN with two hubs and a remote site.

In the diagram above, we highlight the following resources:

- **Virtual WAN:** The Virtual WAN resource represents a virtual overlay of the Azure network and is a collection of multiple resources. It contains links to all your virtual hubs that you would like to have within the Virtual WAN. Virtual WAN resources are isolated from each other and cannot contain a common hub. Virtual hubs across Virtual WAN do not communicate with each other
- **Hub:** A virtual hub is a Microsoft-managed virtual network. The hub contains various service endpoints to enable connectivity. From your on-premises network (VPN site), you can connect to a VPN Gateway inside the virtual hub. Multiple virtual hubs can be created in the same region.
- **Hub-to-hub connection:** Hubs are all connected to each other in a Virtual WAN. This implies that a branch, user, or VNet connected to a local hub can communicate with another branch or VNet using the full mesh architecture of the connected hubs.
- **IPsec connectivity or site:** This resource is used for site-to-site connections only. The site resource is a VPN site. It represents your on-premises VPN device and its settings. By working with a Virtual WAN partner, you have a built-in solution to automatically export this information to Azure. You can connect to your resources on Azure over a site-to-site IPsec/IKE (IKEv2) connection. This is what we'll use with the F5 BIG-IP platform.

This deployment guide shows how to create and configure a Virtual WAN and connect to a remote site in Europe.

### <span id="page-2-0"></span>**PREREQUISITES**

In this deployment guide, we'll consider the following have already been set up:

- Virtual networks and Ubuntu instances (or something else). We consider that you've already created the following resources:
	- Virtual networks in US EAST and West Europe (10.5.0.0/24 and 10.6.0.0/24 respectively).
	- Instances leveraging those VNets and hosted in US EAST and West Europe.
- Remote site. We consider that your remote site is already set up.
	- BIG-IP is set up and licensed.
	- You have one instance that can be used to test connectivity with resources hosted on Azure.
- Terraform is already set up to have access to your Azure environment. If you need assistance on this, please refer to this link: [https://registry.terraform.io/providers/](https://registry.terraform.io/providers/hashicorp/azurerm/latest/docs/guides/service_principal_client_secret) [hashicorp/azurerm/latest/docs/guides/service\\_principal\\_client\\_secret.](https://registry.terraform.io/providers/hashicorp/azurerm/latest/docs/guides/service_principal_client_secret)

# **Deployment Guide**

This is a summary of the steps covered in this deployment guide:

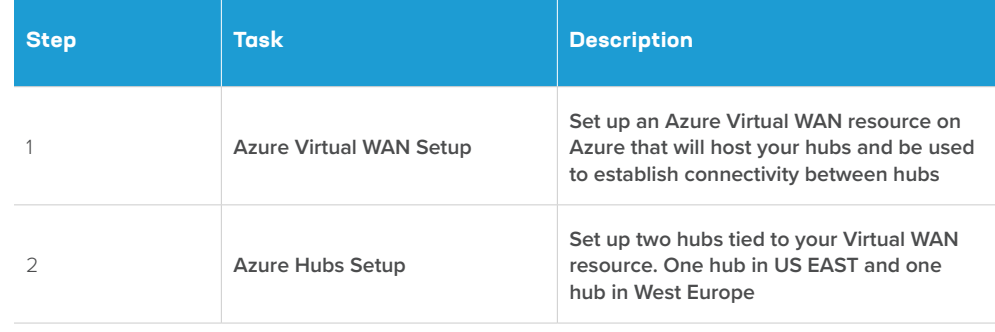

### **AZURE VIRTUAL WAN SETUP**

Connect to your Azure portal via [https://portal.azure.com/.](https://portal.azure.com/) Once connected, go to **Virtual WANs**, select **+Create** to open the **Create WAN** page.

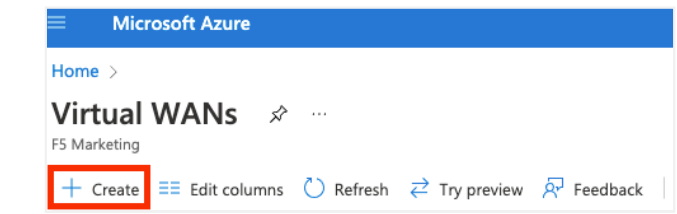

- Subscription: Select the relevant subscription
- Resource group: Specify if you want to use a new Resource group or an existing one.

### **Virtual WAN details**

- Resource group location: we will use East US2
- Name: we will use f5azurevwandemo
- Type: Select **Standard**. This is required for the topology. If you want hub to hub connectivity, you need to select Standard.

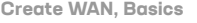

<span id="page-3-0"></span>**Virtual WANs, + Create** 

### Create WAN

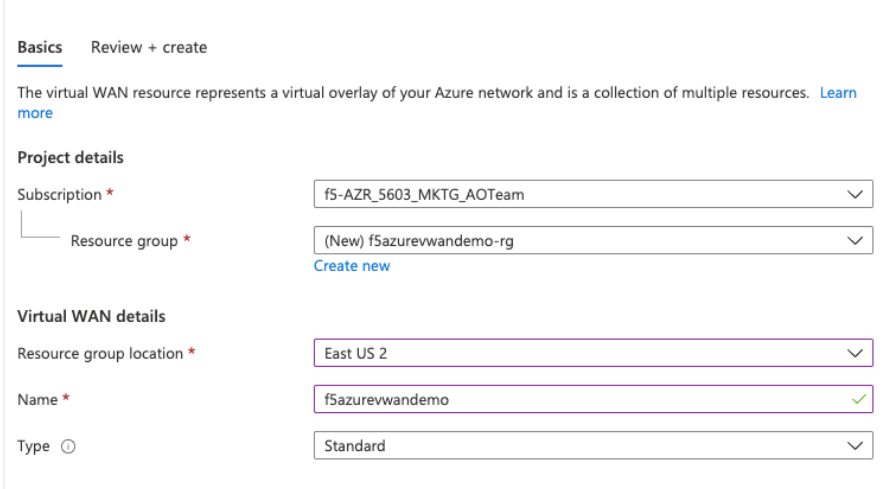

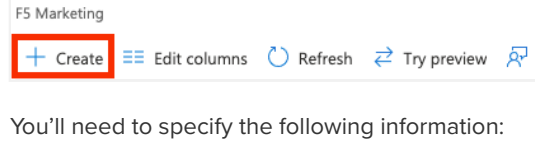

### **Project details**

Once your Virtual WAN is created, you can make sure connectivity is setup as expected. Navigate to **Virtual WAN** resource, select **Configuration** and review your connectivity. Confirm that **hub-to-hub** connectivity is enabled.

#### <span id="page-4-0"></span>**Virtual WAN, Configuration**

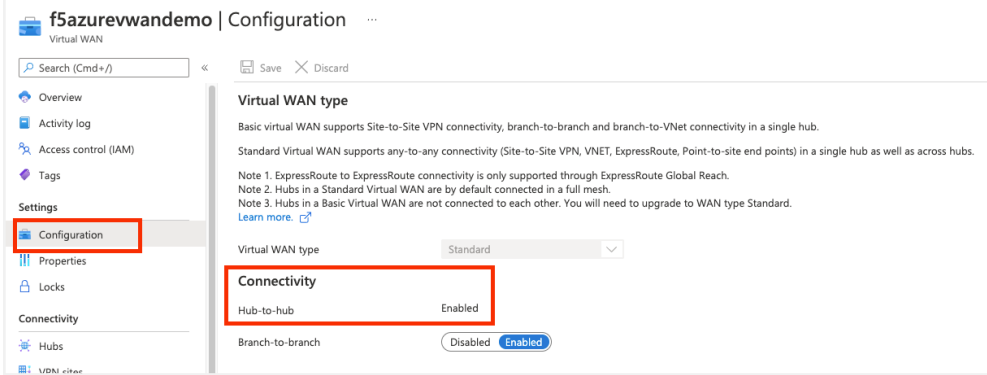

### **AZURE HUBS SETUP**

Home > f5azurevwandemo

On the Virtual WAN page in the Azure portal, create two hubs:

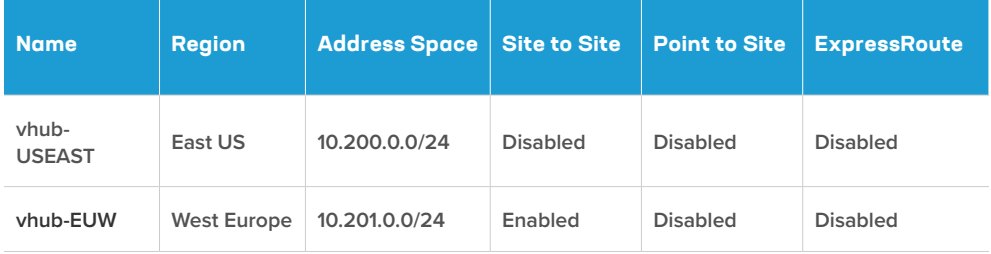

### US EAST Hub Setup

In the Azure portal, on the **Virtual WAN** page, select **Hubs** and choose **+New Hub** to open the **Create virtual hub** page.

On the **Create virtual hub** page **Basics** tab, use the following configuration for vhub-USEAST.

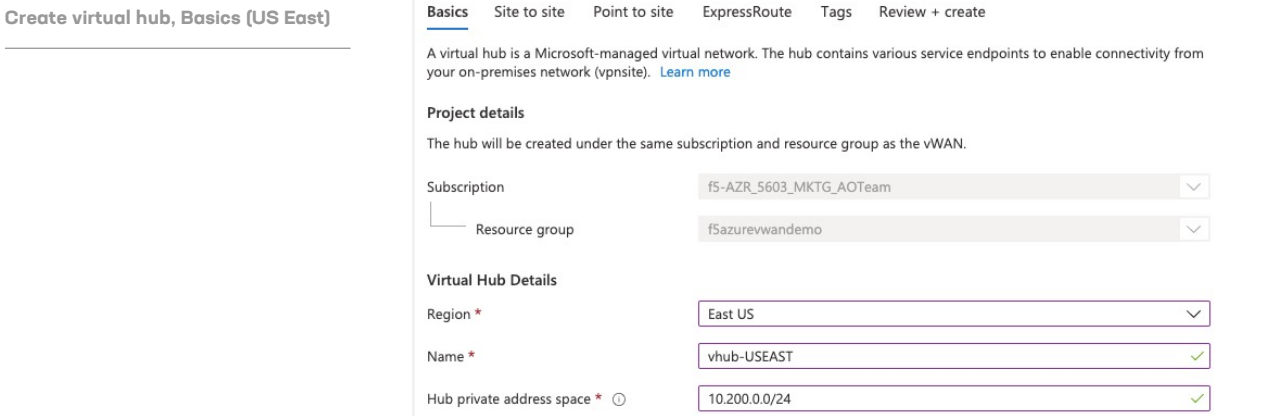

F5 BIG-IP and Azure Virtual WAN Integration 5

### On the **Site to site** tab, select the following:

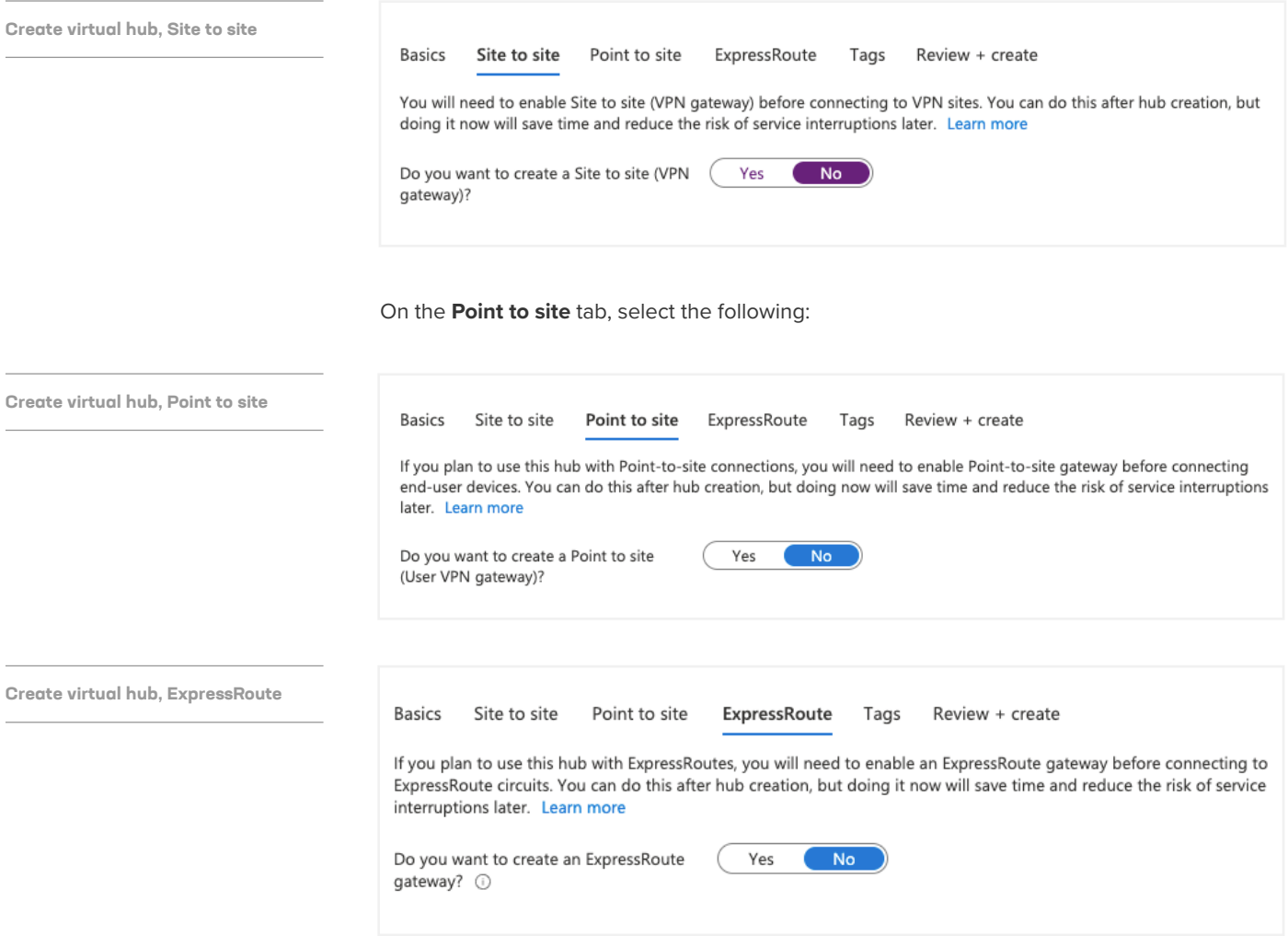

Select **Review + create** to validate. Once validation passes, select **Create**.

**Create virtual hub, Review + create**

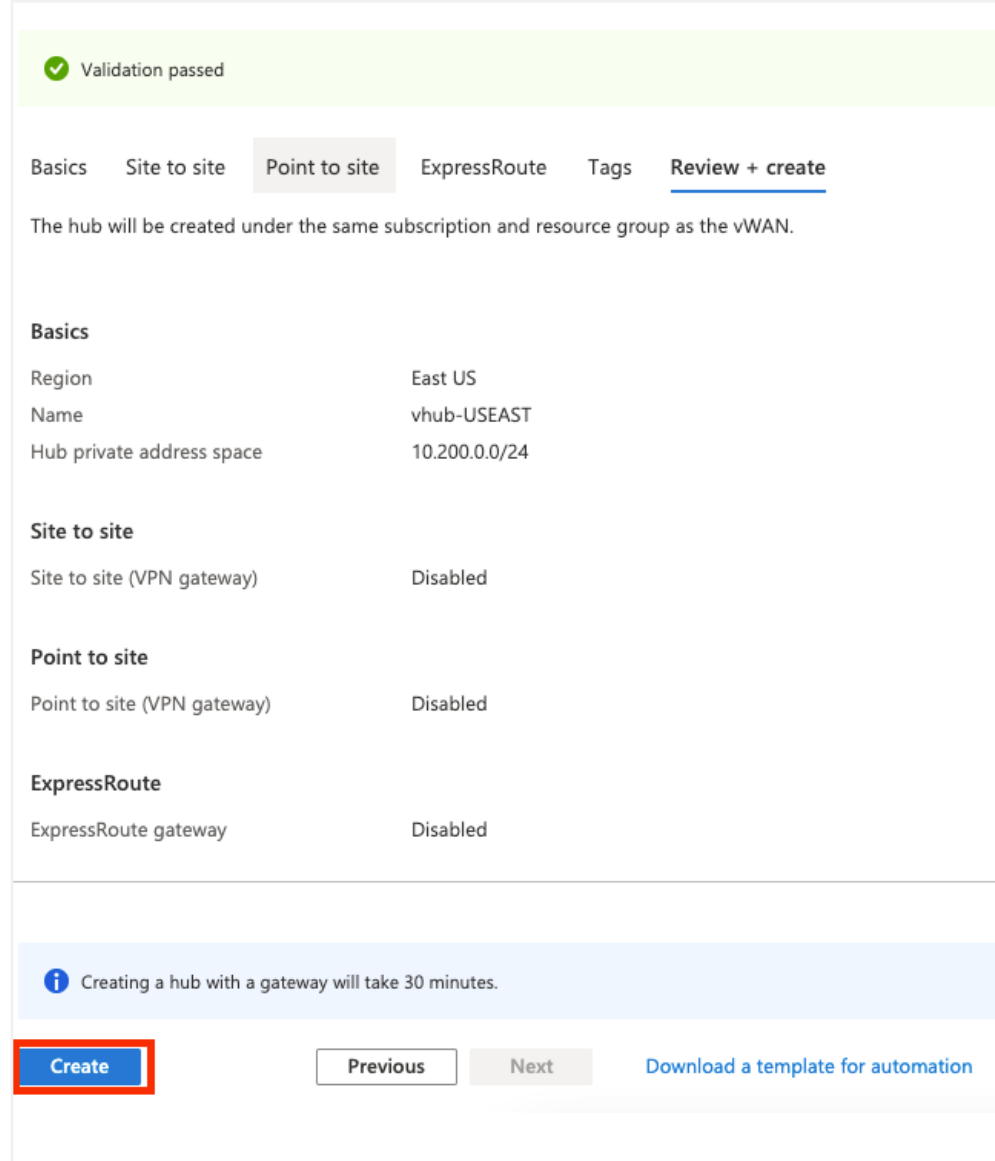

### WEST Europe Hub Setup

**Create virtual hub, Basics** 

**(West Europe)**

Create another hub for West Europe and enable site-to-site connectivity (this is the hub that will be used by the remote site to establish IPsec connectivity).

Choose **+ New Hub** to open the **Create virtual hub** page.

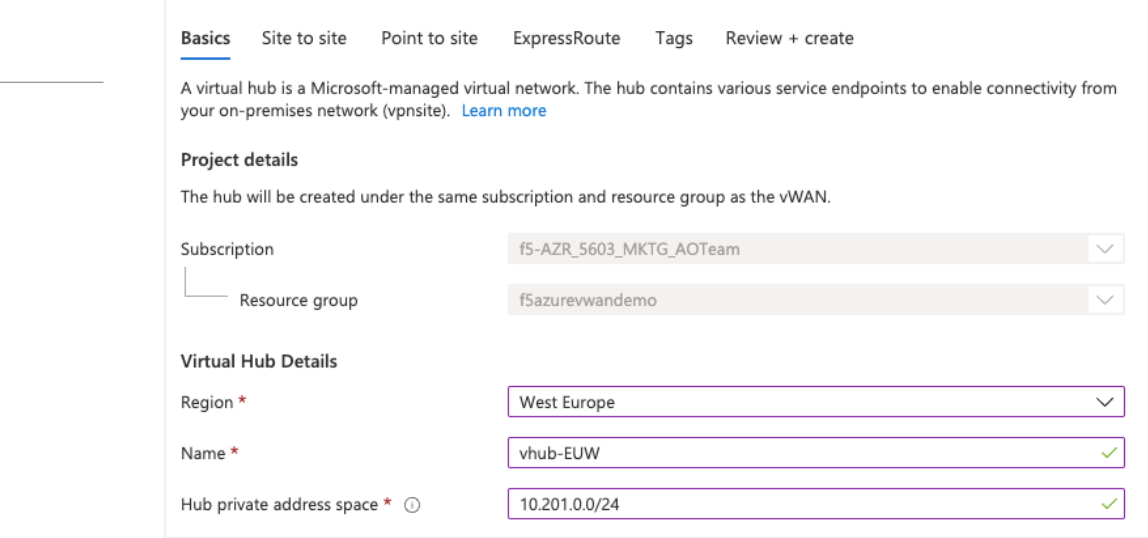

On the **Site to site** tab, select **Yes** to enable the VPN Gateway. Since this is a lab environment, we will set up the Gateway with a **1 scale unit**.

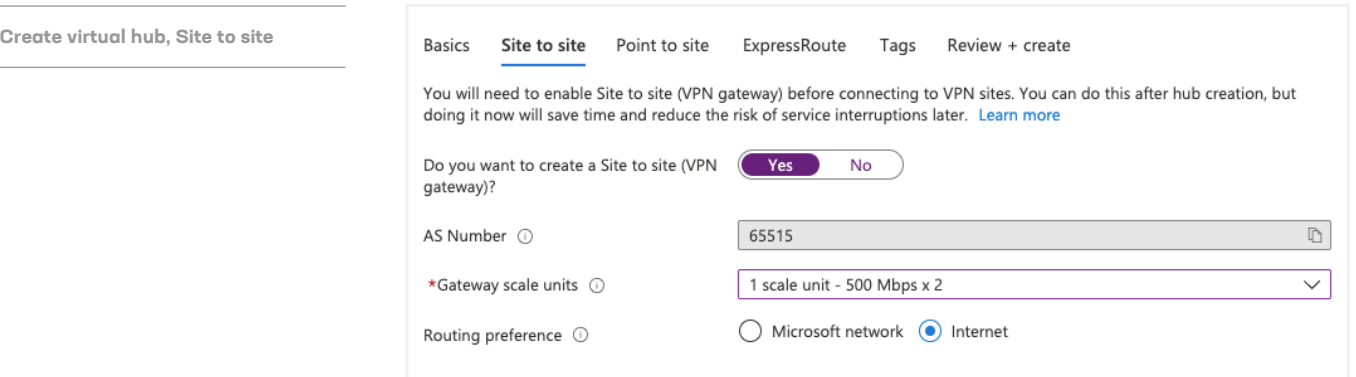

Note: We won't be using **Point to site** or **ExpressRoute** for this hub.

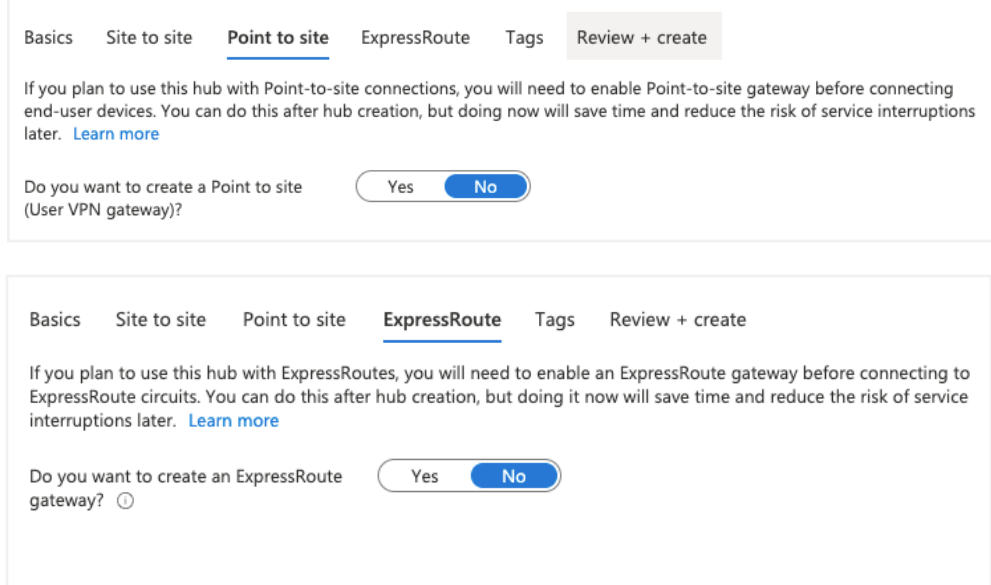

### Select **Review + Create** to validate. Once validation passes, select **Create**.

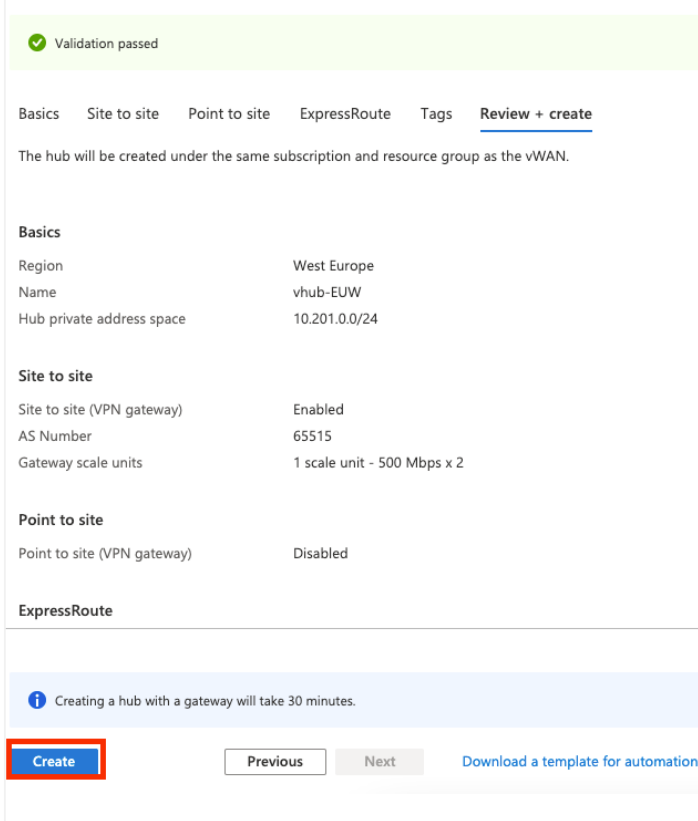

**Create virtual hub, Review + create**

### Your **Hubs** page should look as follows:

#### <span id="page-9-0"></span>**Virtual WAN, Hubs**

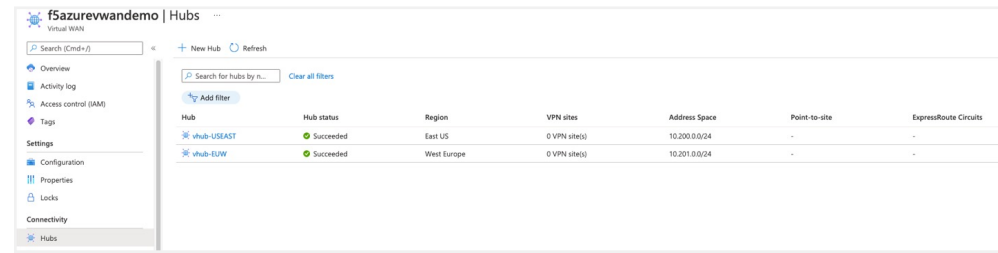

Next, you'll attach the virtual subnets to the hubs.

### **VIRTUAL NETWORK CONNECTIONS SETUP**

In this deployment guide, we consider that you have already created resources to attach to your US EAST and West Europe hubs.

To support this deployment guide, we've created the following resources:

### US EAST

- Resource Group: f5demo-vwan-RG-USEAST
- Virtual network: subnet-vwandemo-useast

Subnet: 10.5.0.0/16

• One Ubuntu instance for testing

IP: 10.5.0.4

#### West Europe

- Resource Group: f5demo-vwan-RG-EUW
- Virtual network: subnet-vwandemo-euw

Subnet: 10.6.0.0/16

• One Ubuntu instance for testing

IP: 10.6.0.4

In this section, you'll create a connection between the VNet and your hubs.

Go to your **Virtual WAN**. On the **Virtual network connections** page, click **+Add connection**.

This is the setup to attach **subnet-vwandemo-euw** to the hub called **vhub-EUW**. Don't change the default routing configuration.

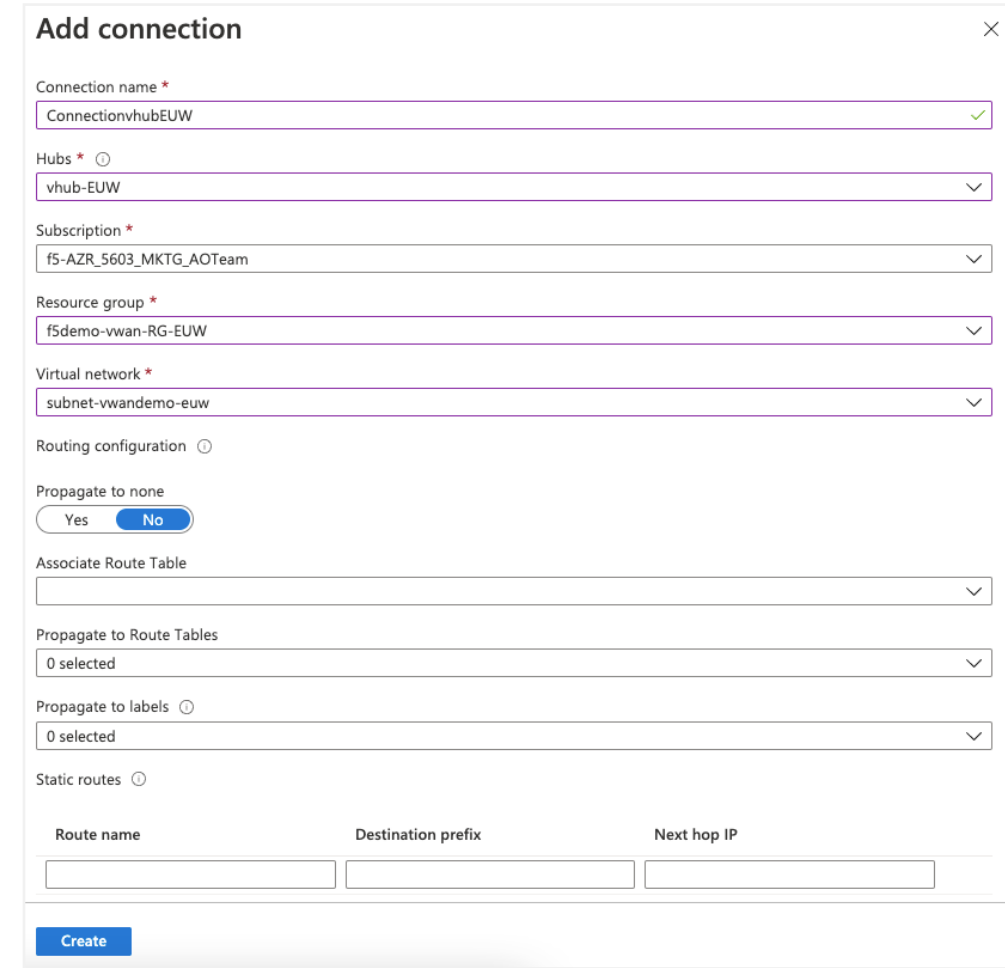

**Virtual WAN, Virtual network connections, +Add connection (vhub-EUW)**

And, this is the setup to attach **subnet-vwandemo-useast** to the hub called **vhub-USEAST**. Don't change the default routing configuration.

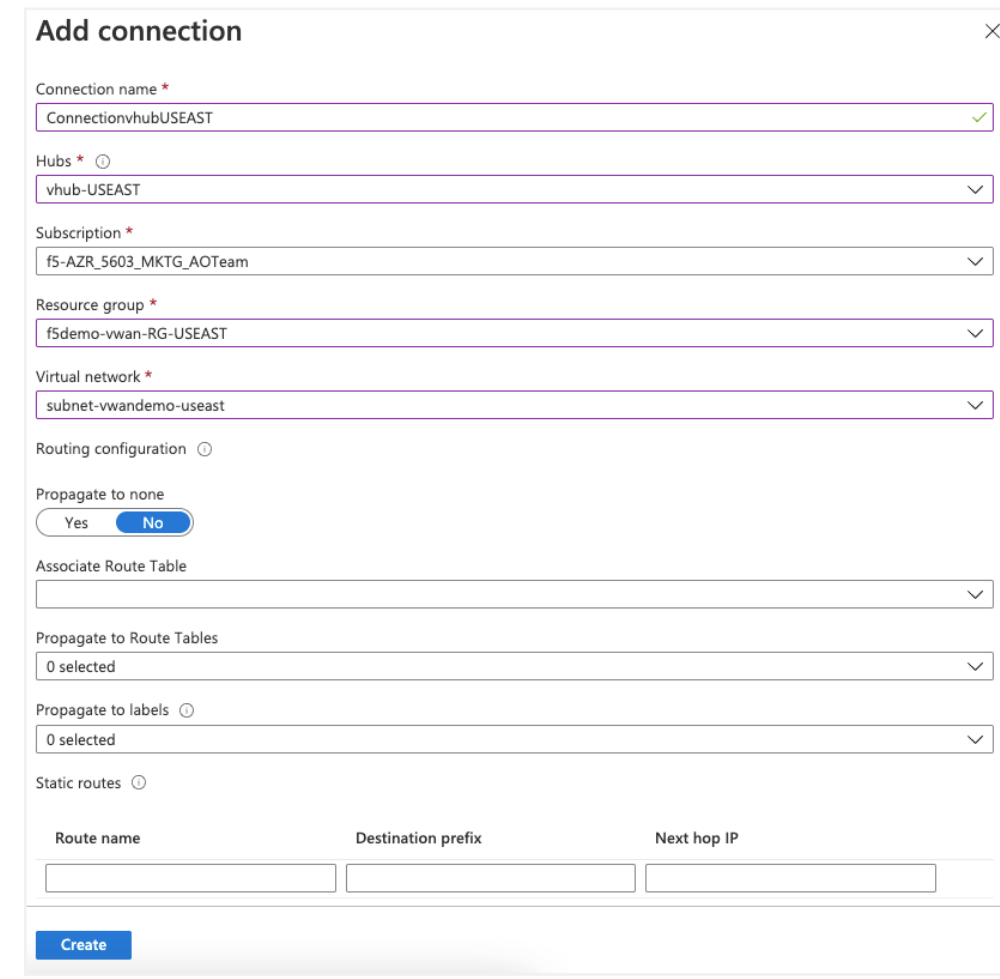

**Virtual WAN, Virtual network connections, +Add connection (vhub-USEAST)**

#### Below is an overview of what we created:

ூ f5azurevwandemo | Virtual network connections  $\sqrt{P \operatorname{Search}(Cmd+)}$  $+$  Add con tection ( Refresh Overview network connection n... Virtual net ection p... Associated to Route Table Propagating to Route Table(s) Propagating to label Activity log  $\label{thm:W} \text{West Europe}$  $\sim$  Virtual networks (1)  $\text{Succeeded (1)}$ PR Access control (IAM) Succeeded ConnectionvhubEUW  $\bullet$  Tags  $\vee$ Virtual networks (1) vhub-USEAST Succeeded (1) Fast US Settings Configu **III** Properties  $A$  Locks Connectivity  $\frac{1}{2}$  Hubs **I** VPN sites  $\Delta$  : User VPN co  $\triangle$  ExpressRoute circuits  $\overline{\Phi}$  Virtual netw

Now the instances hosted in the virtual networks can communicate with each other.

Below is an example connectivity test from the instance in US EAST to the instance in West Europe:

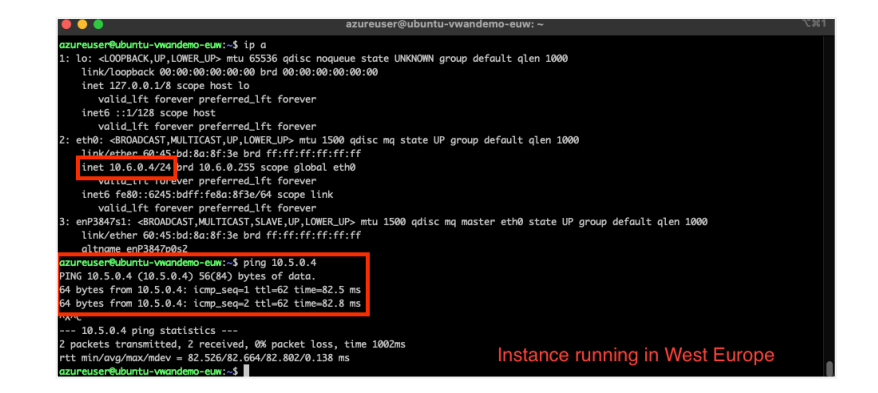

Below is an example connectivity test from the instance in West Europe to the instance in US EAST:

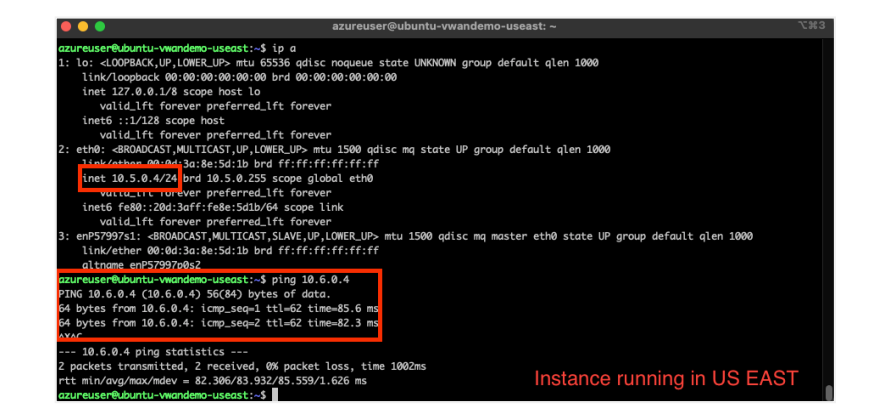

The instances can successfully communicate with each other. The next step will be to set up the VPN site to allow IPsec connectivity from the remote site.

#### **Virtual WAN, Virtual network connections**

**Instance running in West Europe**

# **Instance running in US EAST**

### **VPN SITE SETUP**

We need to provide information related to the remote office to ensure IPsec connectivity. To do so, navigate to your **Virtual WAN**, select **VPN sites** and click **+Create site**.

Here you'll provide the topology information of your remote site:

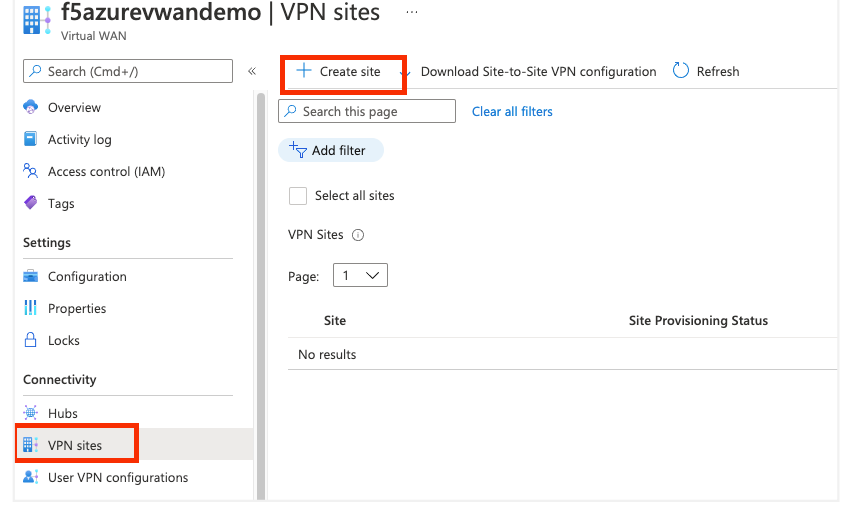

- Remote Site's region: West Europe
- Remote Site name: ParisOffice
- Device vendor: F5 BIG-IP
- Subnet(s): 10.100.10.0/24
- Link information: Public IP is 13.38.18.23 Capacity: 10 (Mbps) Link Provider Name: MyISPProvider

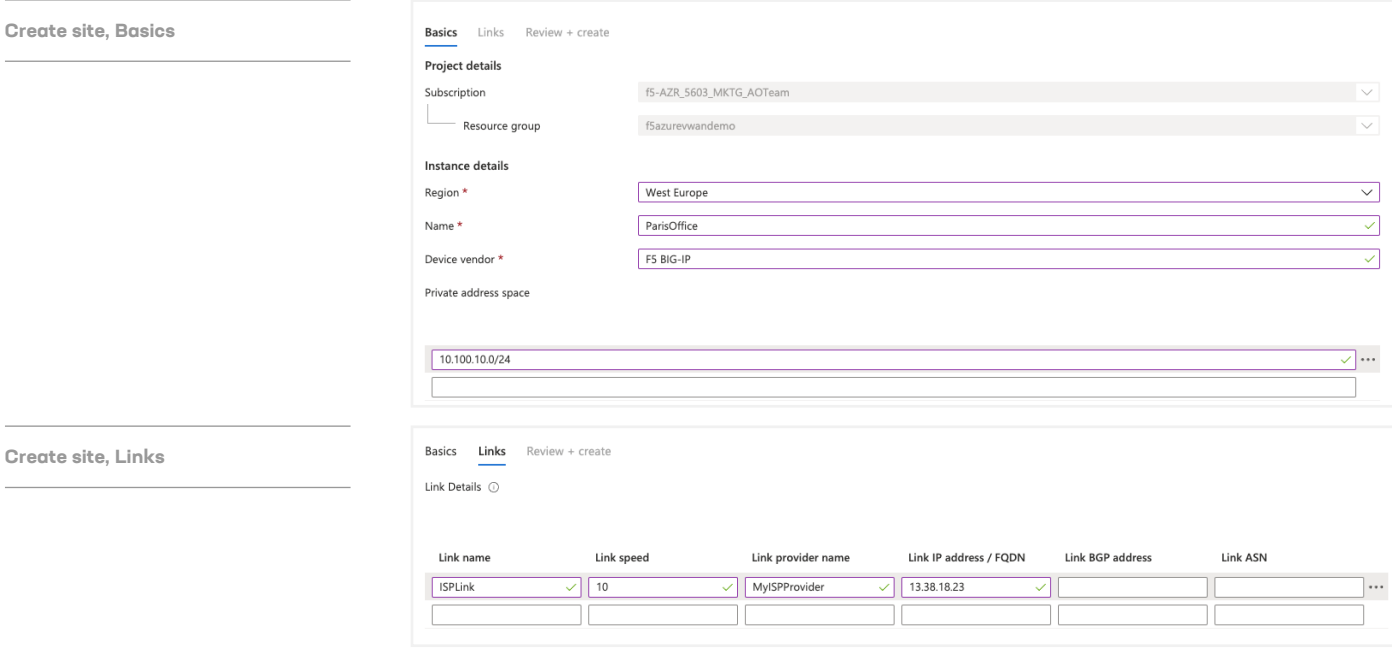

#### <span id="page-13-0"></span>**Virtual WAN, VPN sites, +Create site**

Confirm your configuration passes validation, then select **Create**.

**Create VPN site**  $\ddot{\phantom{a}}$ Validation passed Basics Links Review + create The hub will be created under the same subscription and resource group as the vWAN. **Basics** West Europe Region Name ParisOffice F5 BIG-IP Device vendor Private address space 10.100.10.0/24 Links Link name ISPLink Link provider name MyISPProvider Link speed 10 Link IP address / FQDN 13.38.18.23 You can also work with a Virtual WAN partner to create multiple sites simultaneously. Learn more. Create Previous Next

**Create VPN site, Review + create** 

Once the VPN site is setup, you'll need to connect it to your hub. Go to your **Virtual WAN**, select **Hubs**, and choose **vhub-EUW**.

#### **Virtual WAN, Hubs**

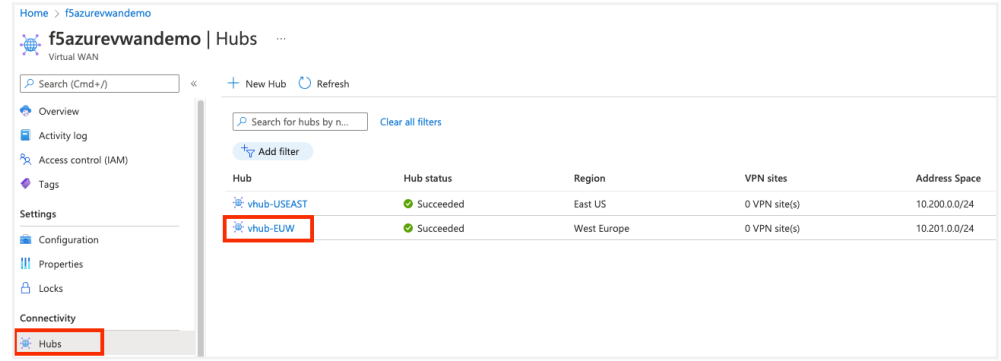

Once in the **vhub-EUW** resource, choose **VPN (Site to site)**, and click the **X** in the **Hub association**: bubble to clear the filter. Once the filter has cleared, you can view your site. If you don't do this, you will not see the ParisOffice site.

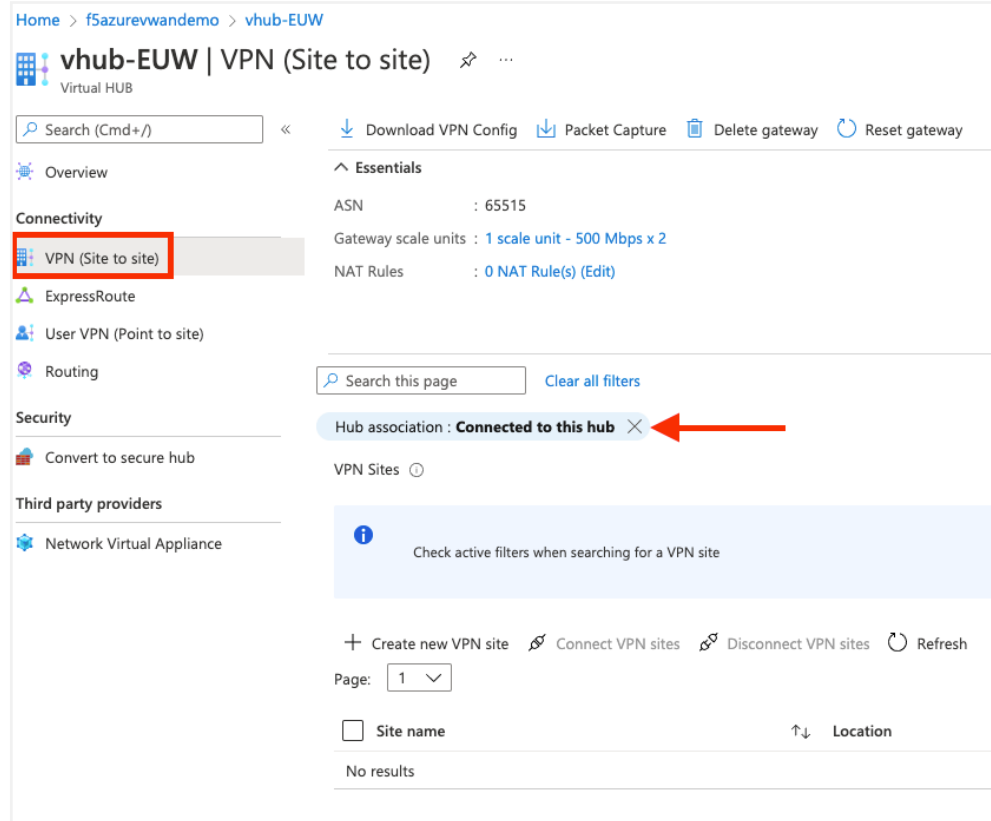

**Virtual HUB, VPN (Site to site)**

Once the **ParisOffice** site is visible, select the checkbox next to the name of the site (don't click on the site name directly), then click **Connect VPN sites**.

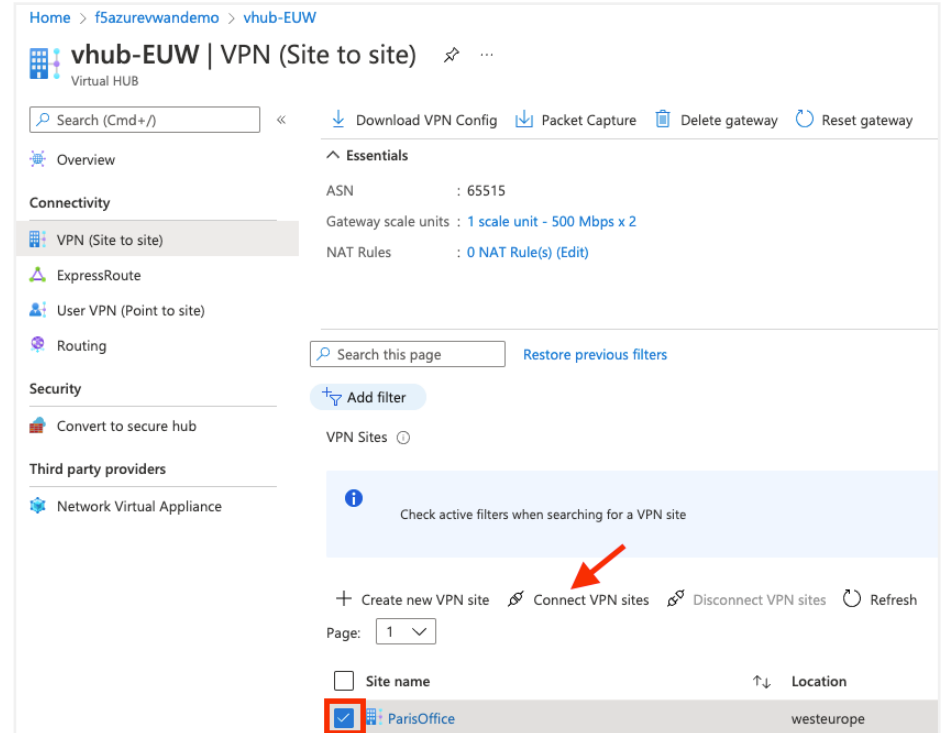

Leave all the settings as-is and select **Connect** at the bottom of the page.

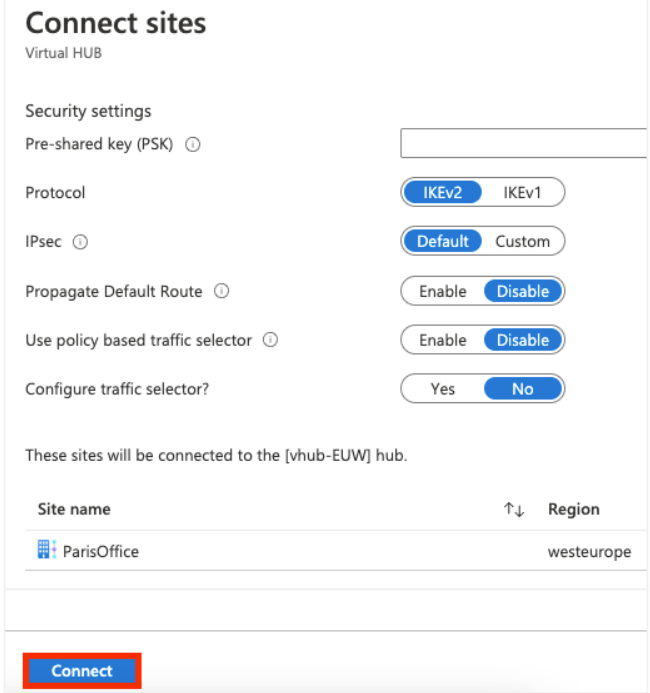

#### **Virtual HUB, VPN (Site to site), Connect VPN sites**

**Virtual HUB, Connect sites**

F5 BIG-IP and Azure Virtual WAN Integration 17

If you navigate back to the **Hubs** page in your **Virtual WAN**, you should see that one VPN site is tied to the **vhub-EUW** hub.

#### <span id="page-17-0"></span>**Virtual WAN, Hubs**

**Retrieve vWAN Terraform module**

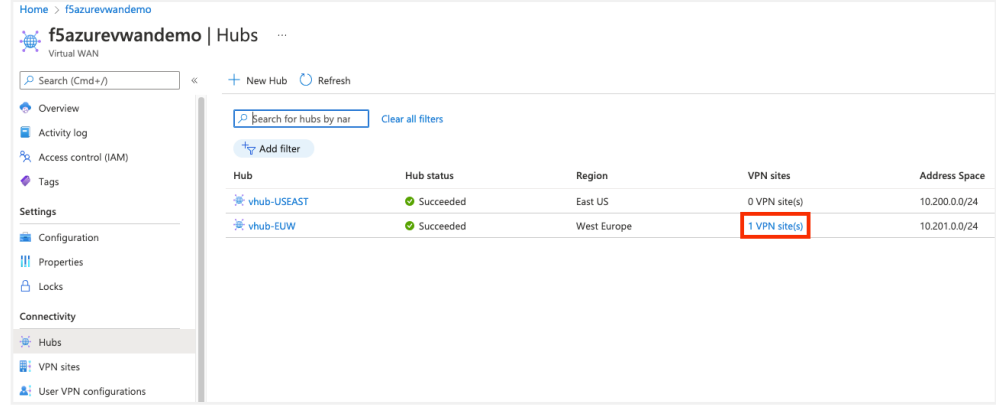

### **F5 BIG-IP SETUP**

Retrieve F5 Terraform module for Azure Virtual WAN integration.

The Virtual WAN Terraform module can be located here: [https://github.com/F5Devcentral/](https://github.com/F5Devcentral/bigip-vwan-module) [bigip-vwan-module](https://github.com/F5Devcentral/bigip-vwan-module).

Retrieve the repository on your Terraform system. Use git clone to clone the repository.

Note: If you intend to customize the solution, it would be better to fork the project into your repository and clone it.

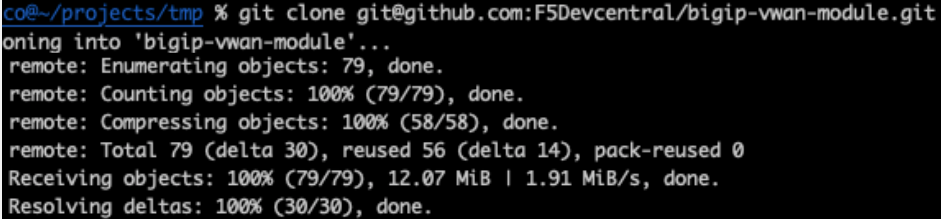

Once you've imported the module into your system, you can set it up to automate the BIG-IP configuration based on your Virtual WAN setup.

### F5 Terraform Module Setup

To set up the Terraform module, you need to update the following files:

- bigip-vwan-module/examples/main.tf
- bigip-vwan-module/examples/terraform.tfvars

Use your favorite editor to update main.tf. In this file, update the "bigip" provider section to define access to your BIG-IP:

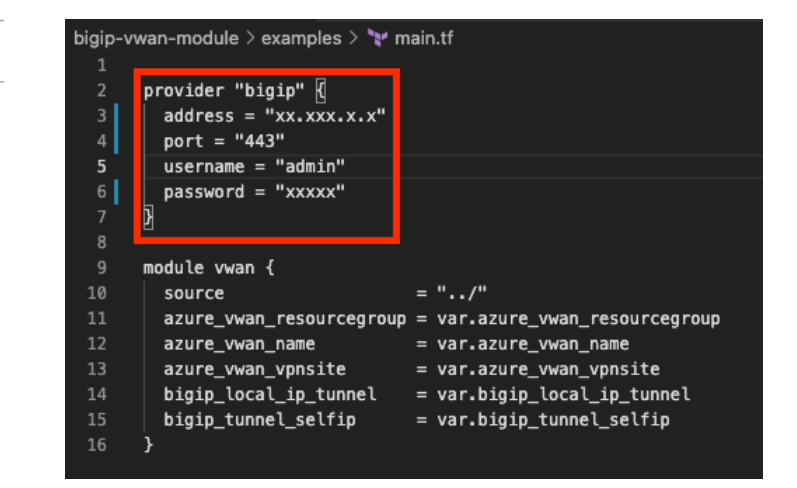

Note: If you intend to tune the GitHub repository and Push your changes on GitHub, you should NOT send this updated file for security reason.

Next, you'll need to update terraform.tfvars. Provide the following information into this file:

- **azure\_vwan\_resourcegroup:** name of the Virtual WAN resource group you created. In this guide, it is **f5azurevwandemo**.
- **azure\_vwan\_name:** name of the Virtual WAN resource. In this guide, it is **f5azurevwandemo**.
- **azure\_vwan\_vpnsite:** name of the VPN site created for the remote office, **ParisOffice**.
- **bigip\_tunnel\_selfip:** the IP address you want BIG-IP to use within the IPsec tunnel. Since the VPN site is tied to the hub **vHub-EUW** (setup with a subnet of 10.201.0.0/24), we need to choose an IP within this subnet **10.201.0.37/24**.
- **bigip\_local\_ip\_tunnel:** the IP address of the BIG-IP that will be used to establish the IPsec tunnel **10.100.10.114**.

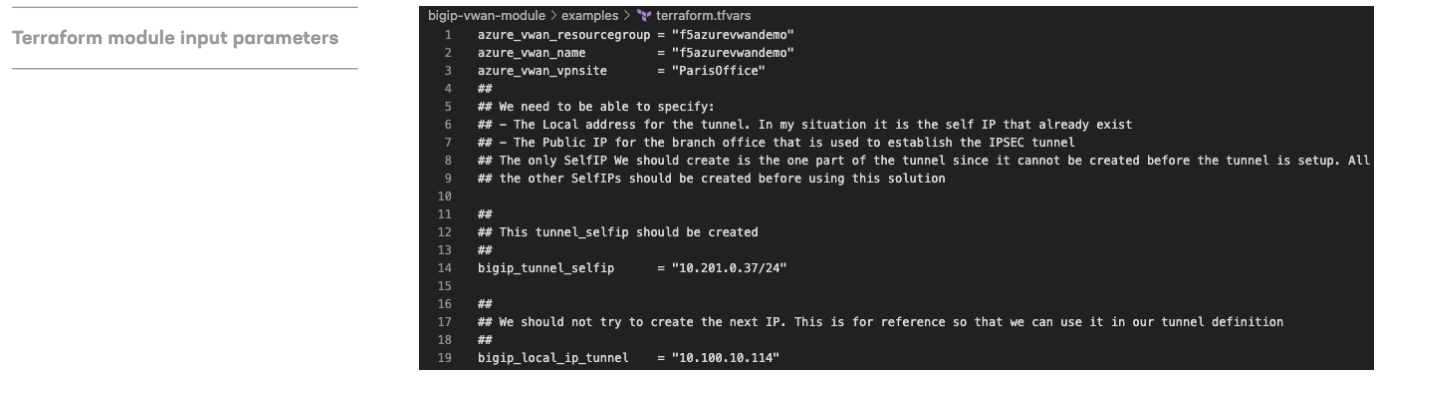

#### **BIG-IP Provider definition**

The final step is to initialize Terraform within the repo. Get into the folder **bigip-vwan-module/ examples** and run "**terraform init**". You should see something like this:

#### igip-vwan-module/examples **% terraform init** Initializing modules... vwan in ..

#### Initializing the backend...

**Initialize Terraform working directory**

#### Initializing provider plugins...

Finding latest version of terraform-providers/bigip...<br>Finding latest version of hashicorp/random... Installing terraform-providers/bigip v1.11.0... Installed terraform-providers/bigip v1.11.0...<br>Installed terraform-providers/bigip v1.11.0 (signed by HashiCorp)<br>Installing hashicorp/random v3.1.0... Installed hashicorp/random v3.1.0 (signed by HashiCorp)

Terraform has created a lock file .terraform.lock.hcl to record the provider selections it made above. Include this file in your version control repository so that Terraform can guarantee to make the same selections by default when<br>you run "terraform can guarantee to make the same selections by default when<br>you run "terraform init" in the future.

#### Warning: Provider development overrides are in effect

The following provider development overrides are set in the CLI configuration: - terraform-providers/bigip in /Users/N.Menant/projects/tests/test-terraform/terraform-provider-bigip-binary

Skip terraform init when using provider development overrides. It is not necessary and may error unexpectedly.

#### Warning: Additional provider information from registry

The remote registry returned warnings for registry.terraform.io/terraform-providers/bigip:<br>- For users on Terraform 0.13 or greater, this provider has moved to F5Networks/bigip. Please update your source in required providers.

#### Terraform has been successfully initialized!

fou may now begin working with Terraform. Try running "terraform plan" to see<br>any changes that are required for your infrastructure. All Terraform commands hould now work.

lf you ever set or change modules or backend configuration for Terraform,<br>rerun this command to reinitialize your working directory. If you forget, other<br>commands will detect it and remind you to do so if necessary.

### Execute Terraform Module

Now that everything is setup, we can execute the solution to connect BIG-IP to the Azure Virtual WAN via IPsec.

To start the BIG-IP IPsec configuration, run the following command in your **bigip-vwanmodule/examples folder**:

#### **terraform apply --auto-approve**

The following will take place:

- 1. Recovery of the expected VPN configuration (retrieved from Azure)
- 2. Analysis of the VPN configuration to set up BIG-IP accordingly
- 3. Creation of all the relevant objects on BIG-IP:
	- a. Creation of the IPsec policy
	- b. Creation of the IPsec tunnel
	- c. Creation of a forwarding VS to send traffic through the tunnel
	- d. Creation of routes to identify which subnets should be routed through the tunnel

**Note:** To retrieve the configuration, the process requires you to:

- 1. Push the VPN config in an Azure blob
- 2. Download the configuration from the bloc

This process takes time. If you try to do consecutive Terraform plan and apply, you may receive the following error message:

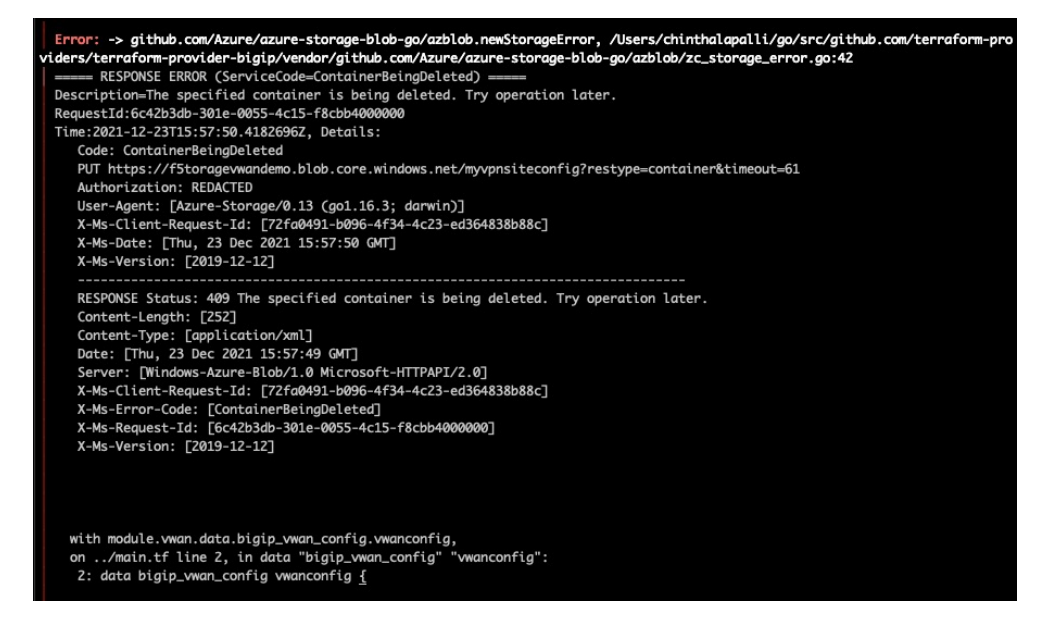

If this happens, wait a few seconds, and try again.

**Error message when triggering consecutive deployments**

### The Terraform output should appear as follows:

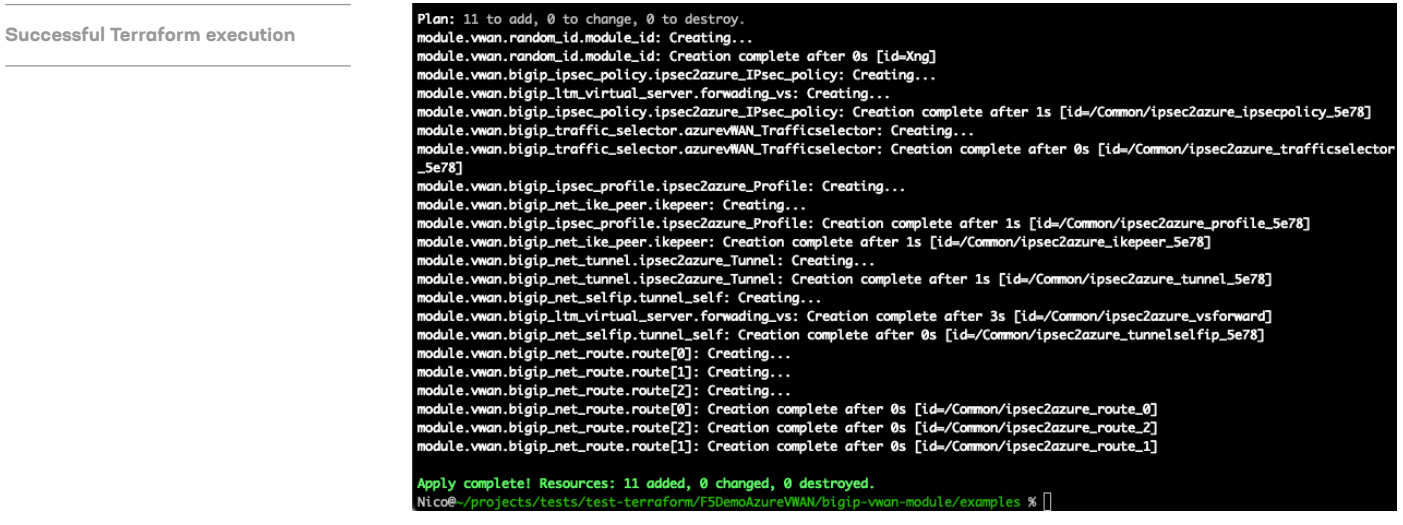

Review your BIG-IP configuration.

## IPsec Policy Configuration:

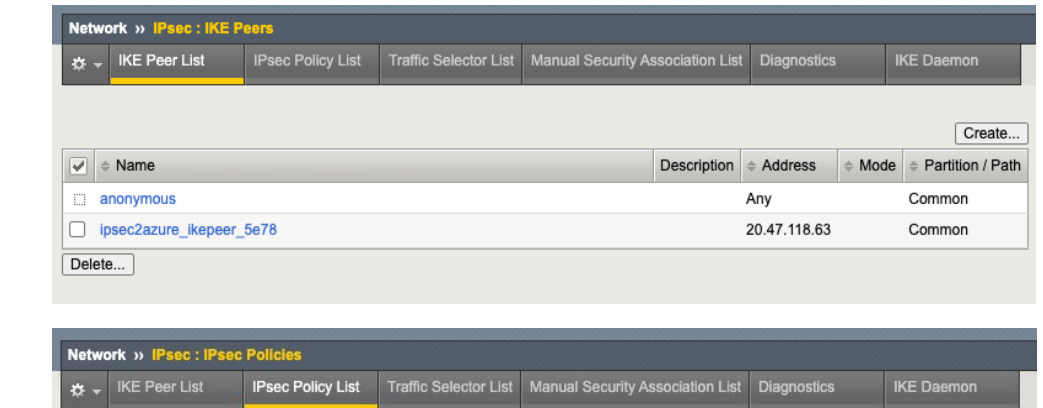

#### **IPsec: IPsec Policies**

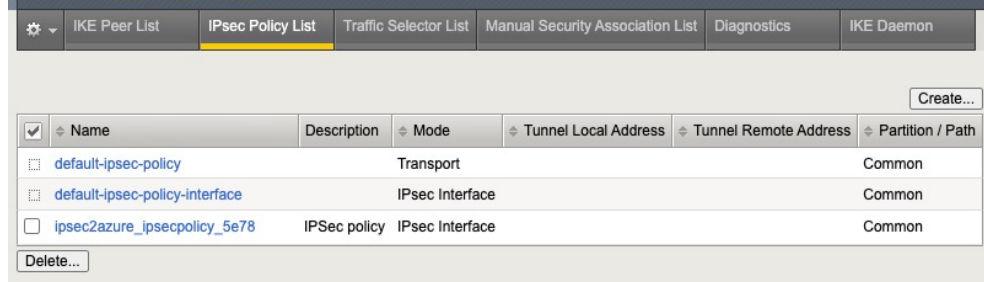

## IPsec Policy Configuration: ( Continued)

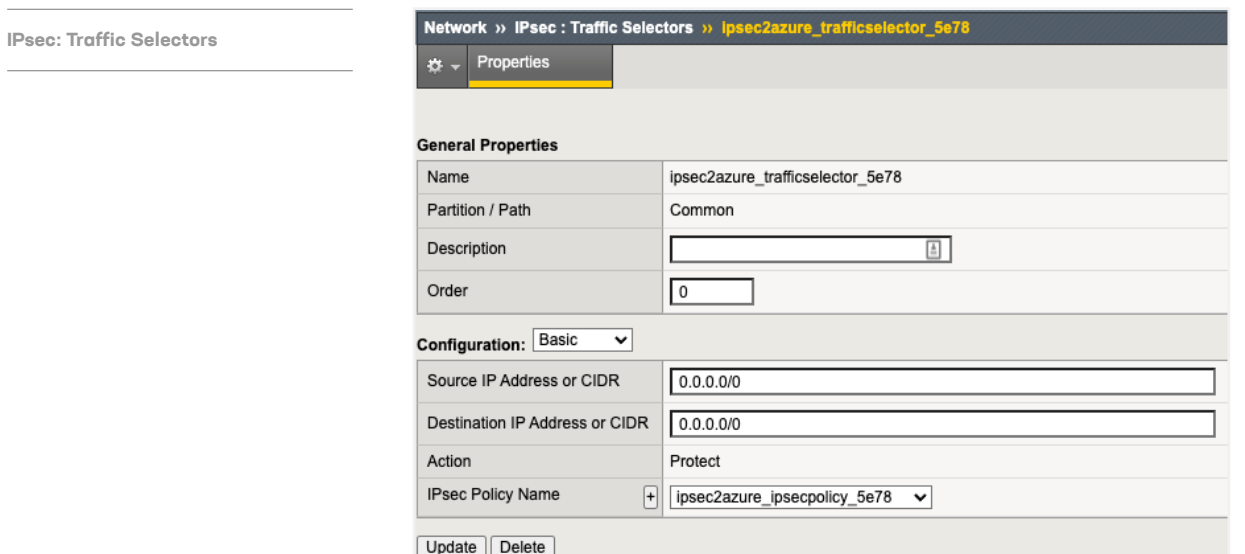

## IPsec Tunnel Configuration:

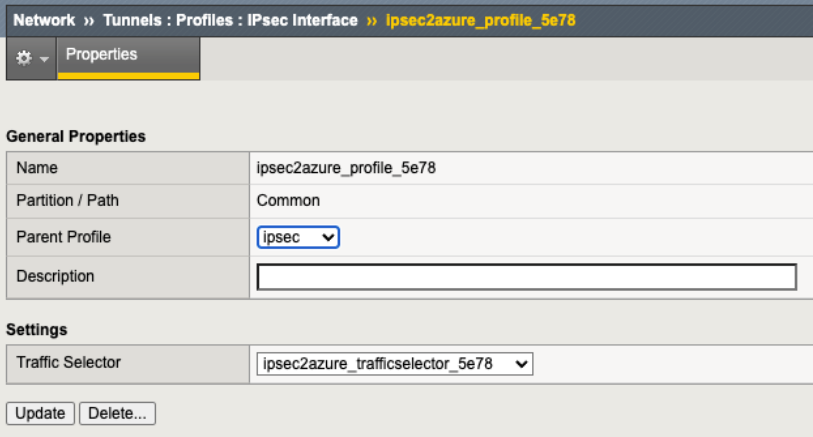

**Tunnels: Profiles: IPsec Interface**

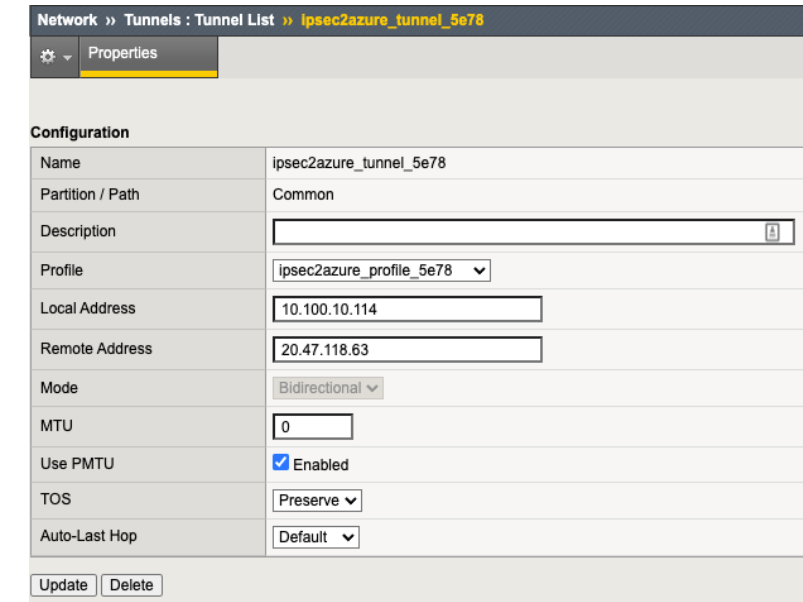

#### **Network, Self IPs**

**Virtual Servers: Virtual Server List**

**Tunnels: Tunnel List:**

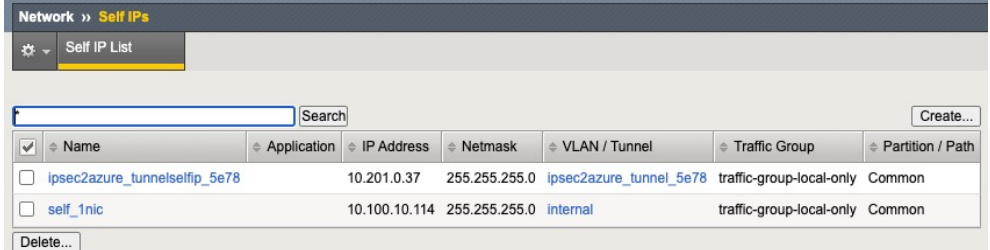

# Virtual Server and Routes Configuration:

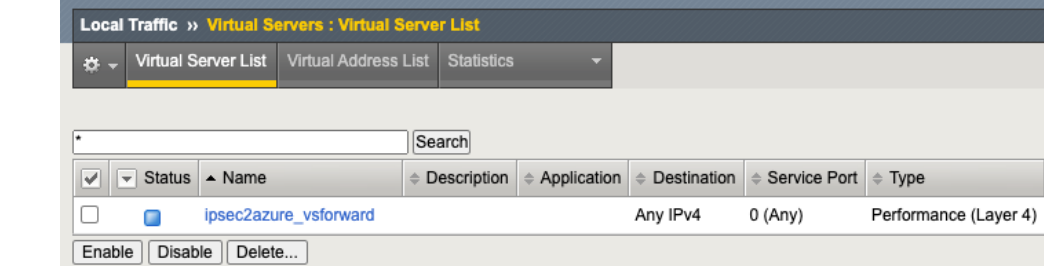

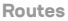

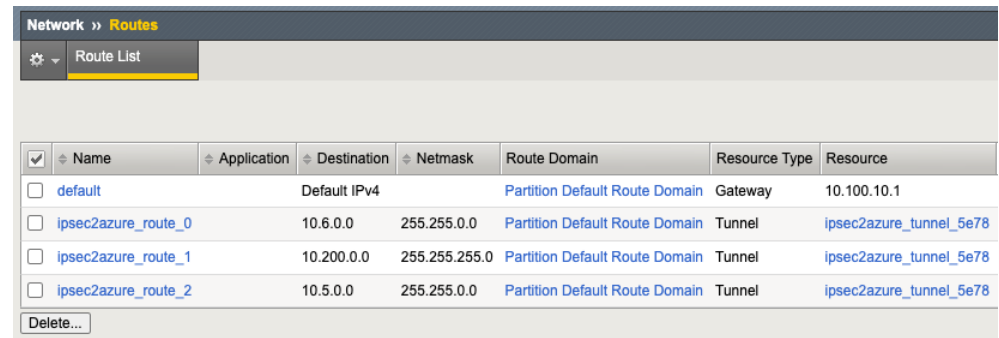

F5 BIG-IP and Azure Virtual WAN Integration 24

### Validation - Connectivity Test From the Remote Site to Azure Resources

You can now use the resource in the remote site to test connectivity with your Azure resources. As a reminder, we have instances running in US EAST (10.5.0.4) and West Europe (10.6.0.4).

**Connectivity tests from our remote site to resources running in different virtual hubs**

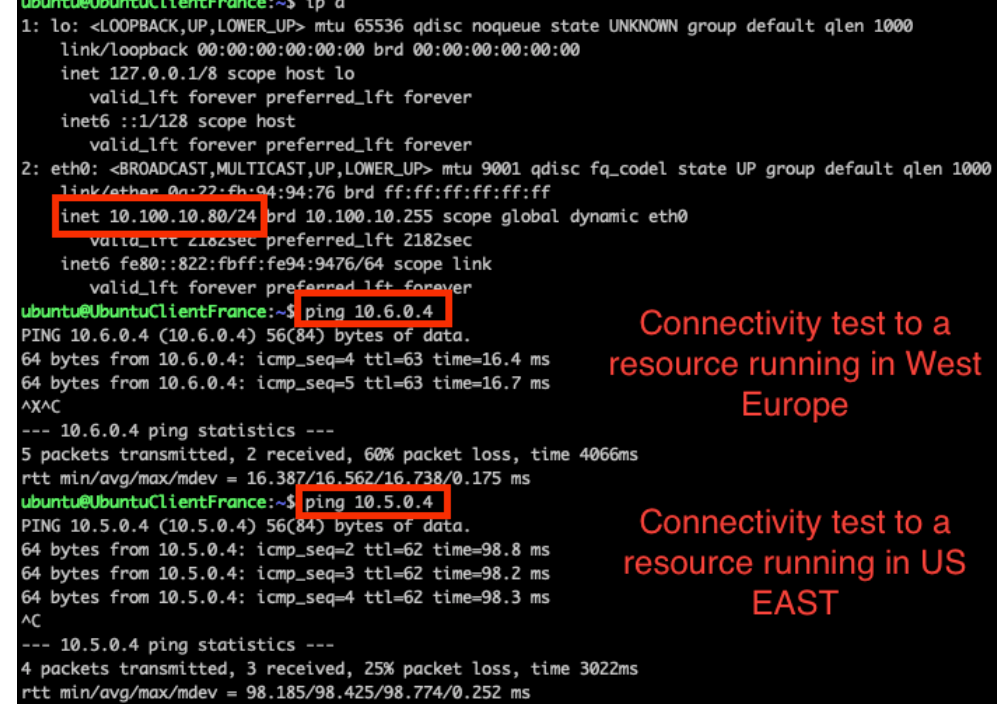

To learn more, contact your F5 representative.

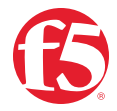

©2023 F5, Inc. All rights reserved. F5, and the F5 logo are trademarks of F5, Inc. in the U.S. and in certain other countries. Other F5 trademarks are identified at f5.com. Any other products, services, or company names referenced herein may be trademarks of their respective owners with no endorsement or affiliation, expressed or implied, claimed by F5, Inc. DC0223 | JOB-CODE-DG-965281336